Langkah-langkah perhitungan rata-rata, SD, Variansi kelas Eksperimen dan Kontrol.

1. Masukkan nilai di kelompok Eksperimen dan Kontrol, kemudian pilih Analyze, Descriptive Statistics, Descriptives

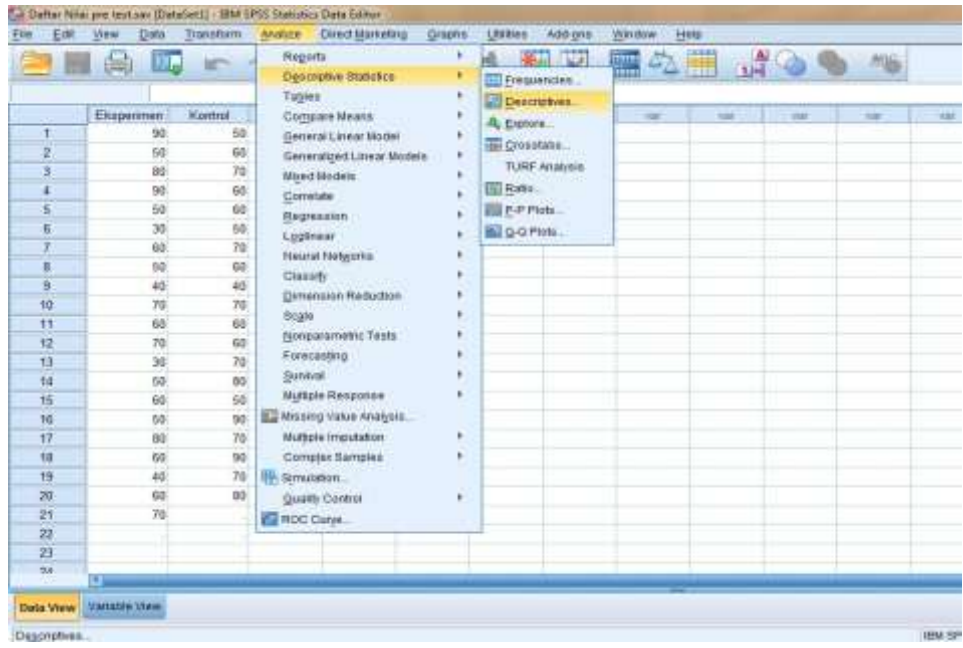

2. Masukkan Eksperimen dan Kontrol ke Variable, pilih Options dan Conteng Mean, std deviation, Maximum, Minimum, Variance, S.E mean, lalu klik Continue dan klik OK

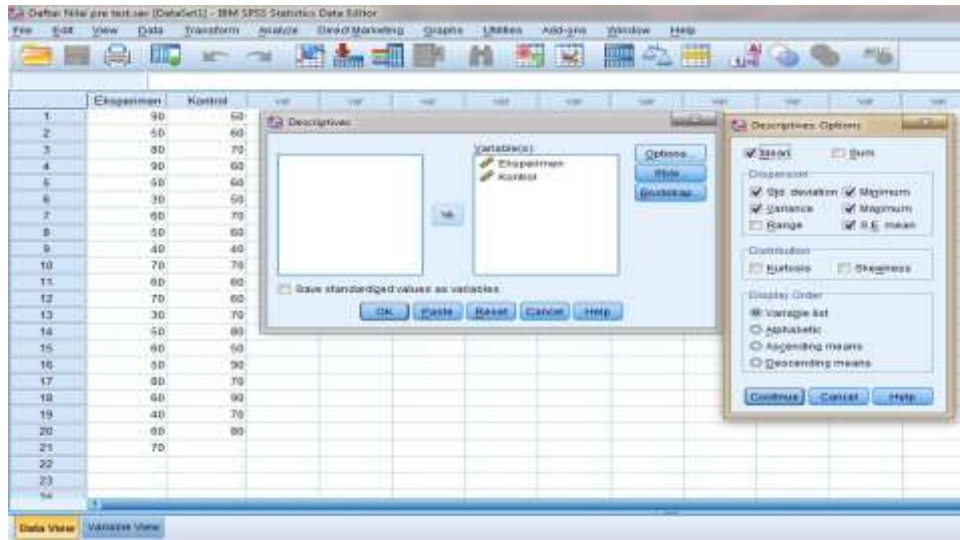

Maka akan muncul tabel sebagai berikut

|                       | N         | Minimum   | Maximum   | Mean      |       | Std. Deviation   | Variance  |
|-----------------------|-----------|-----------|-----------|-----------|-------|------------------|-----------|
|                       |           |           |           |           | Std.  |                  |           |
|                       | Statistic | Statistic | Statistic | Statistic | Error | <b>Statistic</b> | Statistic |
| Eksperimen            | 21        | 30        | 90        | 59,05     | 3,774 | 17,293           | 299,048   |
| Kontrol               | 20        | 40        | 90        | 65,50     | 2,945 | 13,169           | 173,421   |
| Valid N<br>(listwise) | 20        |           |           |           |       |                  |           |

**Descriptive Statistics**

Langkah langkah uji Homogenitas kelas eksperimen dan kontrol pada Pre test

1. Buka Program SPSS, pilih Variable view, isi kolom kolom pertama baris pertama dengan kata Nilai dan kolom pertama baris kedua dengan kelompok, pada kolom keenam baris kedua isi dengan 1= Eksperimen dan 2= Kontrol.

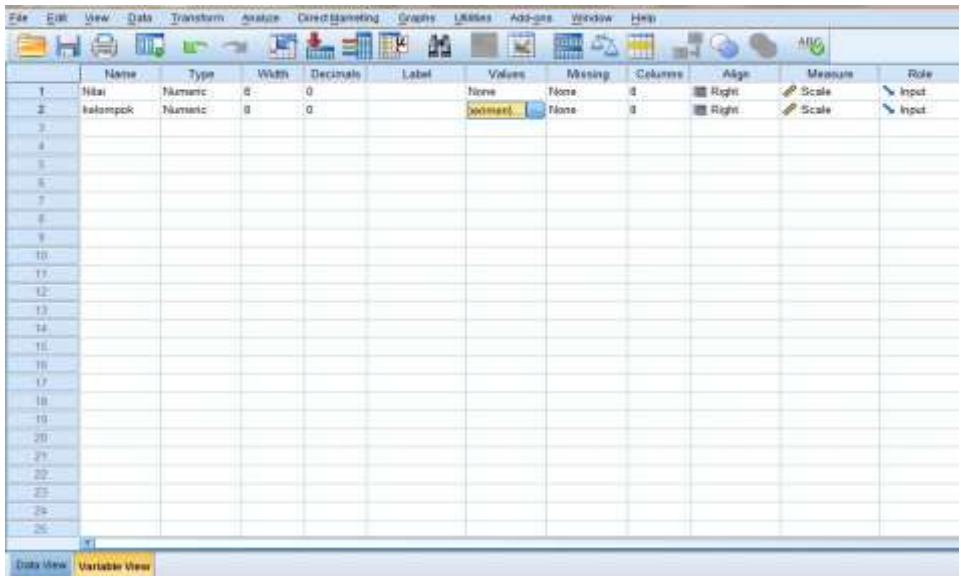

2. Klik Data View dan isilah nilai dan kelompok berdasarkan kelompok masing-masing

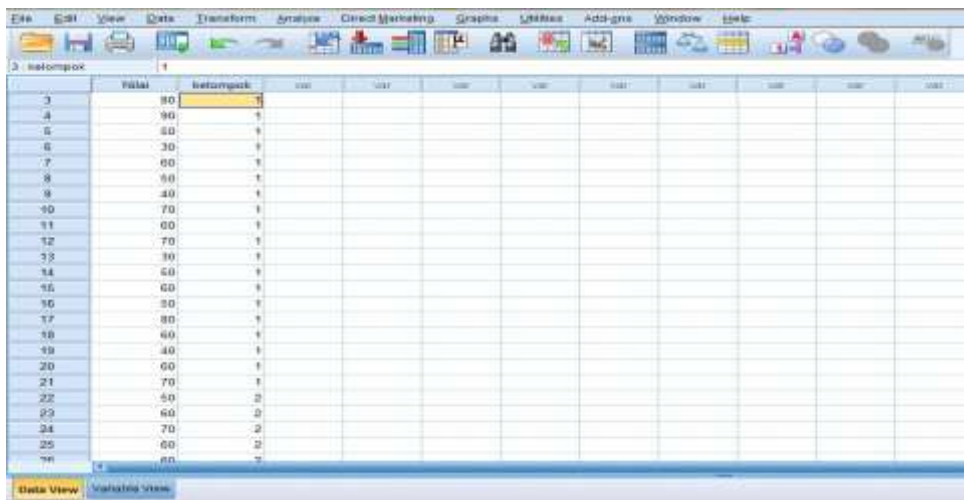

- " / "Ummedi (DataSet0) IBM SPSS Statistics Data Edito Ede Edit View Data Transform size Direct Marketing Graphs Lames Add-gos Wedow Help **SHE** Regarts 相对 国心画 III. b e 当 **IC** Descriptive Statistics 3 Natimpok h Tagles ¥ Nia Compare Means vie. kelompok Lil Mesna  $80$ ō General Linear Model ¥ One-Sample T Test. 90 4 Generalged Linear Models  $\bullet$ M Independent Samples T Test.  $30$ ¥. š Miged Models Paired-Samples T Test. 30  $\overline{b}$  $\mathbf{1}$ Correlate **B** gne-way ANOVA  $60^{\circ}$ ż  $\mathbf{I}$ Regnession ×  $40 +$ Loginear **B**  $40<sup>°</sup>$  $\overline{1}$ Neural Networks 10  $70$  $\mathbf{I}$ Classify 11  $60\,$  $\overline{1}$ Dimension Reduction 12  $\tau a$  $\mathbf{1}$ Scale  $\mathfrak{t} \mathfrak{z}$ 30  $\mathbf{1}$ Nonparametric Tests  $14$  $50$ ï Forecasting 15 60  $\mathbf{I}$ Sunnial ¥ 16  $50 \mathbf{I}$ **Multiple Response** ٠  $\overline{\Omega}$  $80$  $\overline{\phantom{a}}$ 1 ED Missing Value Analysis.  $18$ 60 **Multiple Imputation** ï 19  $40<sup>1</sup>$  $\overline{1}$  $20\,$ 60 t Compjex Bampies ١ 21  $\tau$ Simulation ï  $\overline{\bf 22}$  $50$  $\overline{z}$ Quality Control ¥  $\overline{23}$ 60  $\overline{\bf 2}$ ROC Curre  $\overline{24}$  $\overline{10}$ 5  $25$  $60$  $\overline{2}$  $\overline{25}$  $\overline{a}$ **Bata View Variable View**
- 3. Klik Analyze, Compare Means, One-Way-ANOVA

4. Masukkan nilai di Dependent List dan kelompok di Factor, pilih Options dan conteng Homogenety of Variance Test, klik continue, lalu klik OK

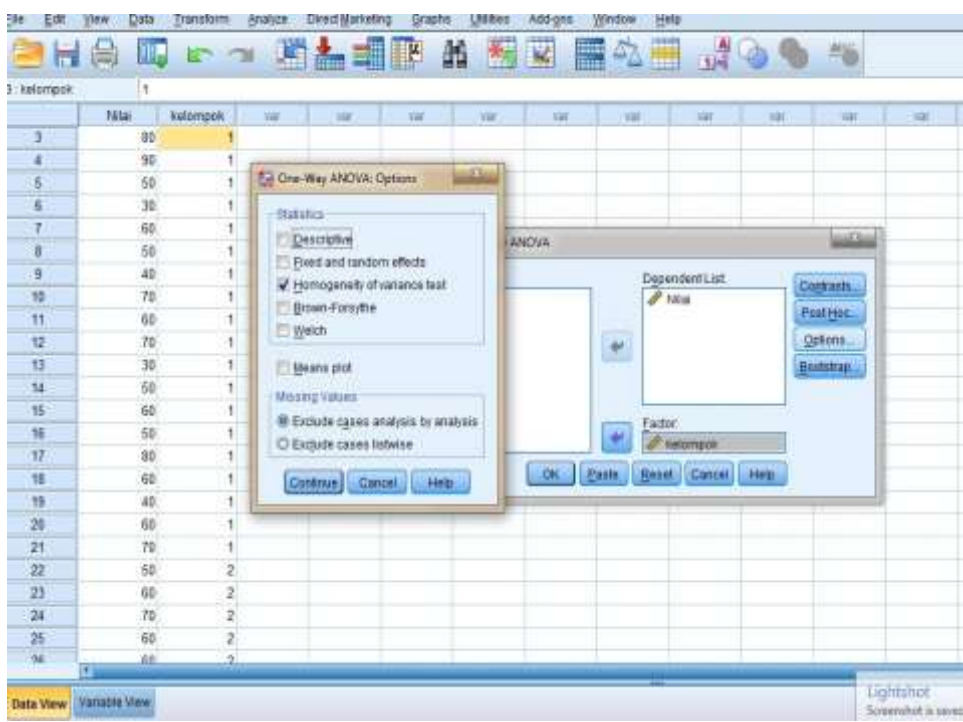

Maka akan muncul data sebagai berikut

#### **ANOVA**

Nilai

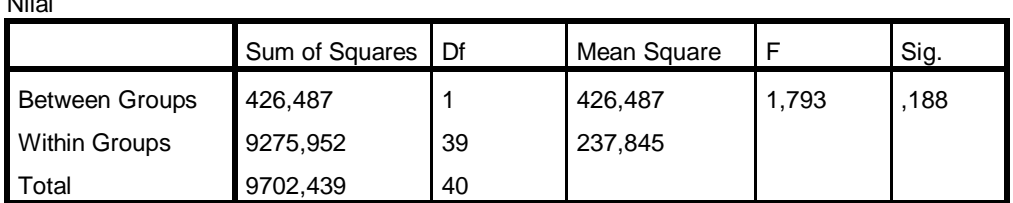

#### **Test of Homogeneity of Variances**

Nilai

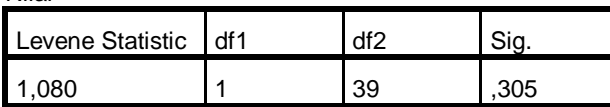

Pengambilan Keputusan

## **Jika Sig > 0,05 maka data bervarians Homogen**

# **Jika Sig < 0,05 maka data bervarians tidak Homogen.<sup>1</sup>**

Pada tabel Test of Homogeneity of Variances diketahui Sig 0,305 > 0,05

maka varians dari kedua kelas adalah homogen.

 $\overline{a}$ 

Langkah langkah uji t kelas eksperimen dan kontrol pada Pre test

1. Buka Program SPSS, pilih Variable view, isi kolom kolom pertama baris pertama dengan kata Nilai dan kolom pertama baris kedua dengan kelompok, pada kolom keenam baris kedua isi dengan 1= Eksperimen dan 2= Kontrol.

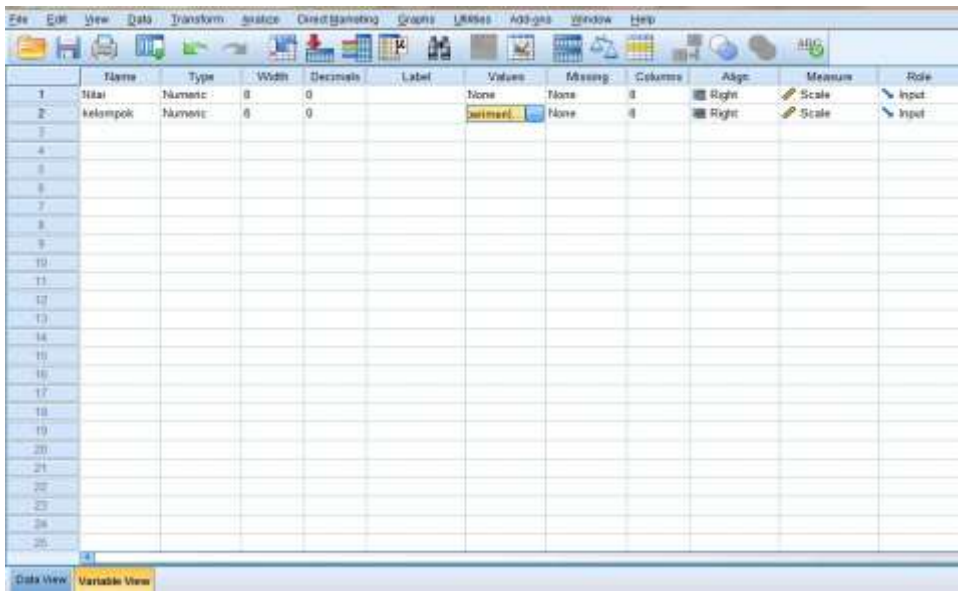

2. Klik Data View dan isilah nilai dan kelompok berdasarkan kelompok masing-masing

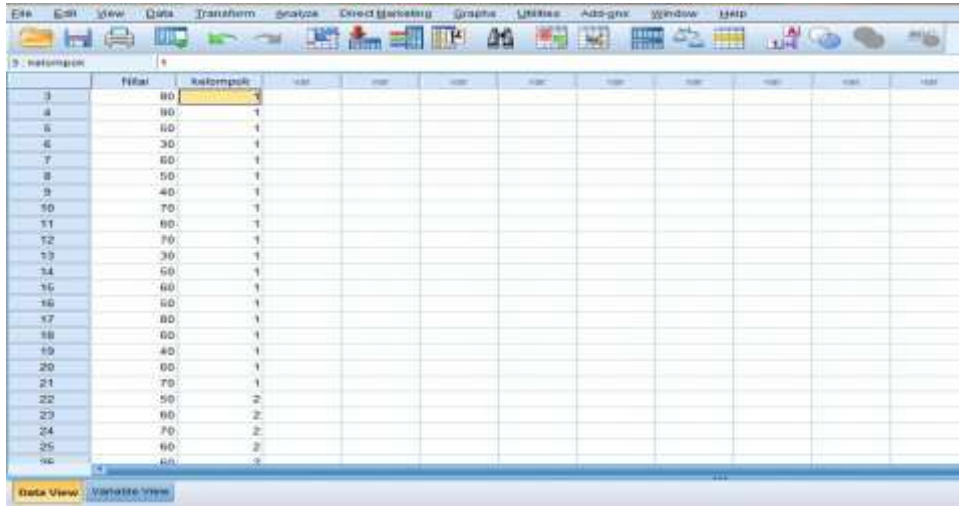

3. Pilih Analyze, Compare Means, Independent T- Test

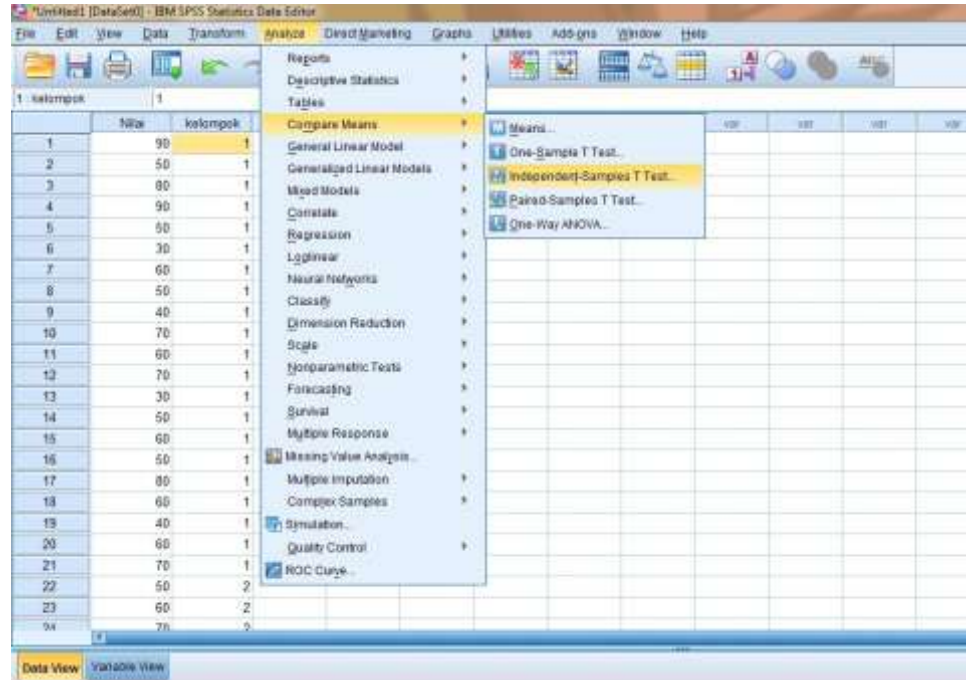

4. Masukkan Nilai di Test Variable (s) dan Kelompok di grouping Variable, serta isi define Groups dengan Goup  $1 = 1$  dan group  $2 = 2$ , klik Continue, kemudian klik OK

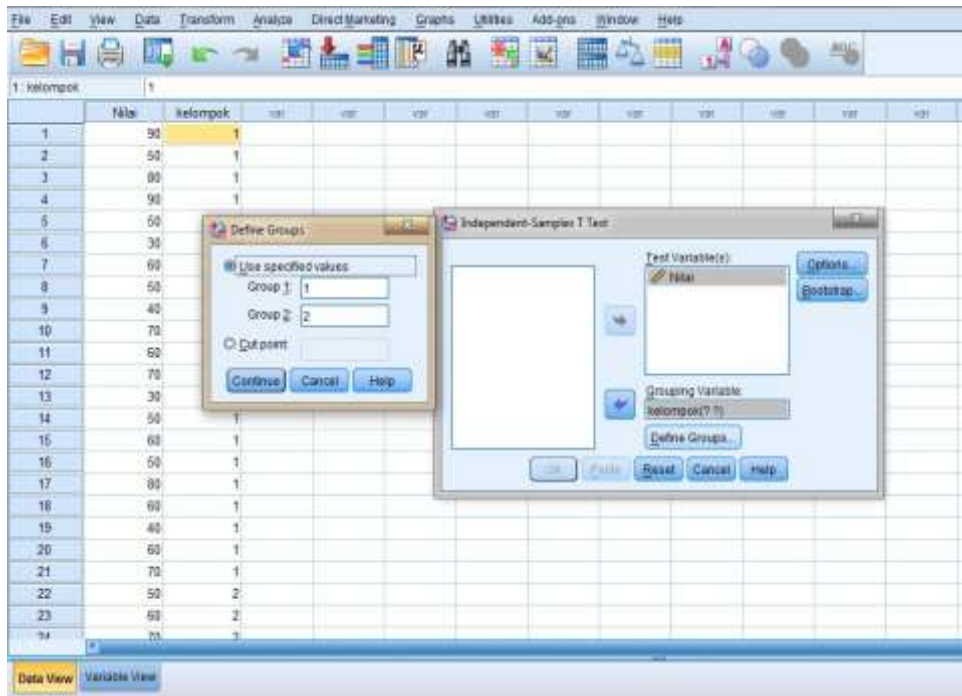

Maka akan muncul tabel sebagai berikut:

**Group Statistics**

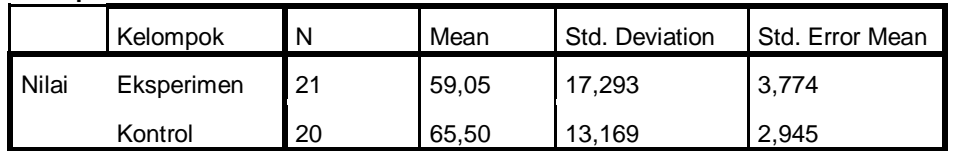

#### **Independent Samples Test**

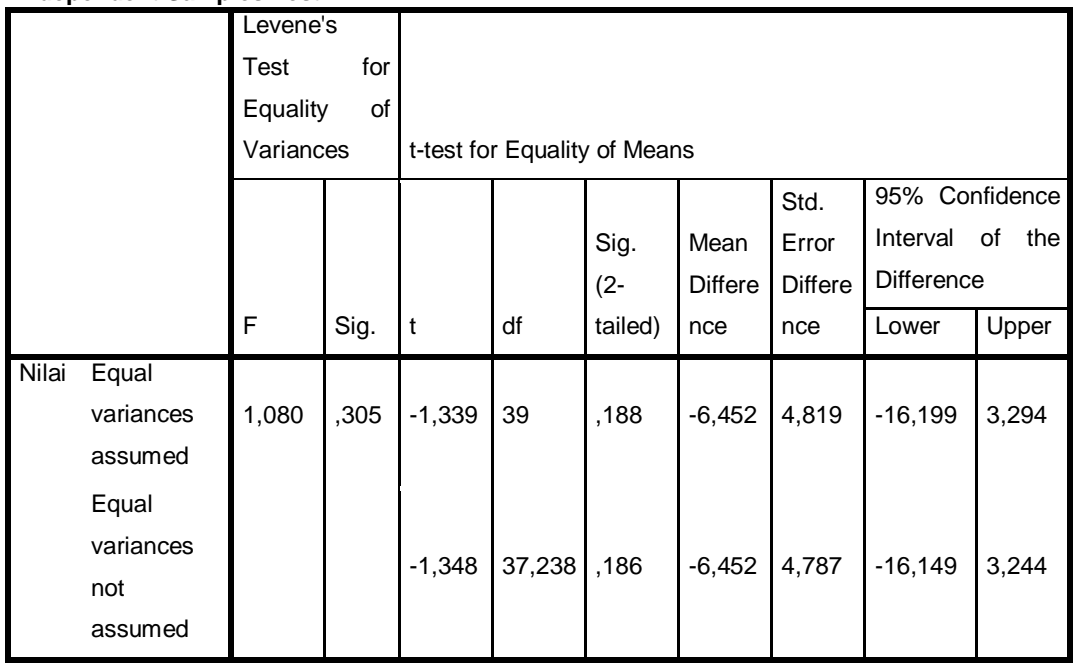

#### Pengambilan Keputusan

Ha: terdapat perbedaan antara kelas Eksperimen dan Kelas Kontrol

H0: tidak terdapat perbedaan antara kelas Eksperimen dan Kelas Kontrol

## **Jika Sig (2-tailed) > 0,05 maka H<sup>0</sup> diterima dan H<sup>a</sup> ditolak**

# **Jika Sig (2-tailed) < 0,05 maka H<sup>a</sup> diterima dan H<sup>0</sup> ditolak.<sup>1</sup>**

Dari data di atas diketahui Sig (2-tailed) adalah  $0.188 > 0.05$ . maka H<sub>0</sub> diterima dan Ha ditolak, sehingga tidak ada perbedaan kemampuan awal siswa kelas Eksperimen dengan siswa kelas Kontrol.

 $\overline{a}$ 

 $<sup>1</sup>$  Ibid, h. 99.</sup>

Daftar Nilai post test Siswa kelas Eksperimen dan kelas Kontrol

## Nilai Siswa Kelas Eksperimen

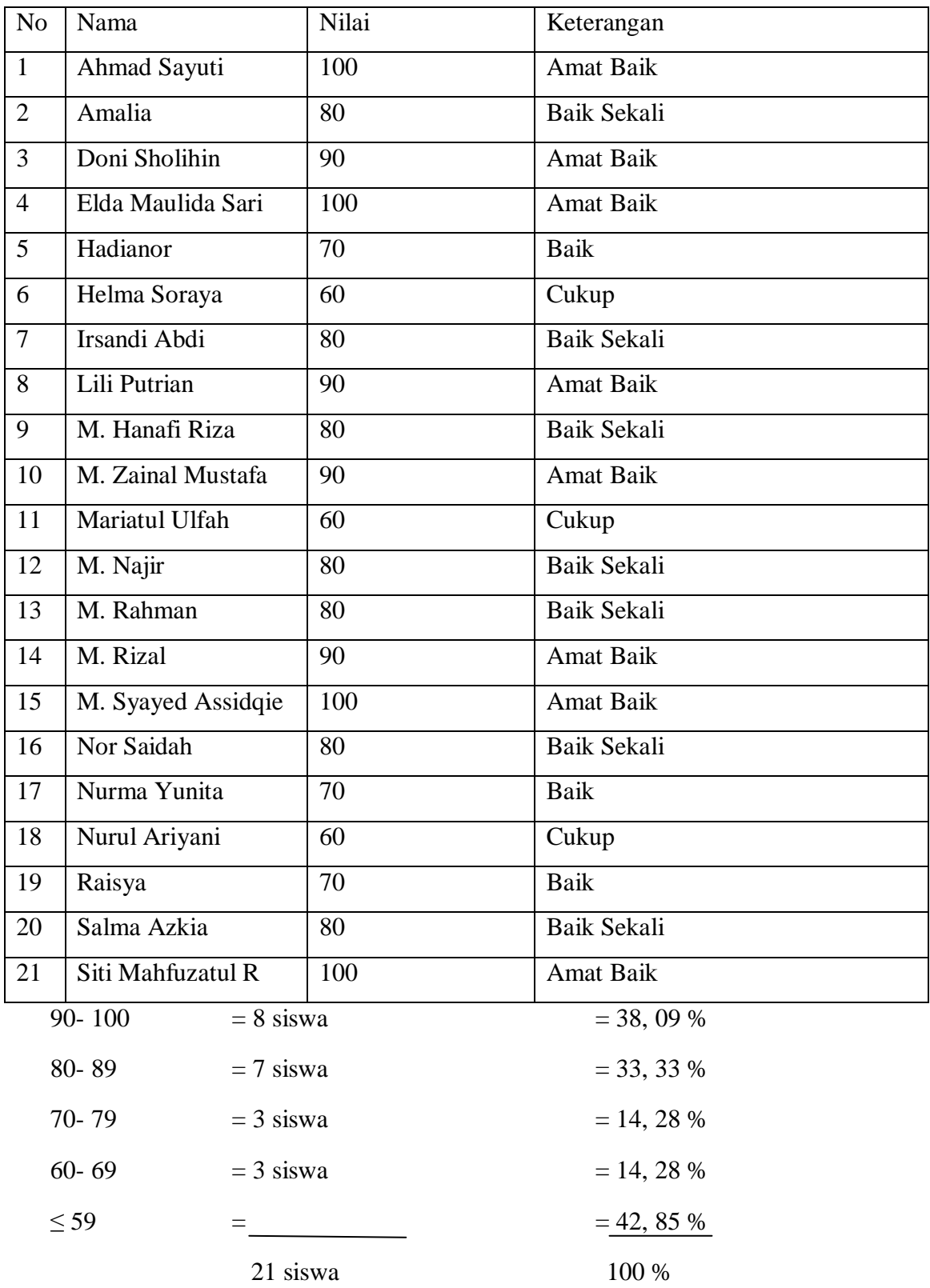

## Nilai Siswa Kelas Kontrol

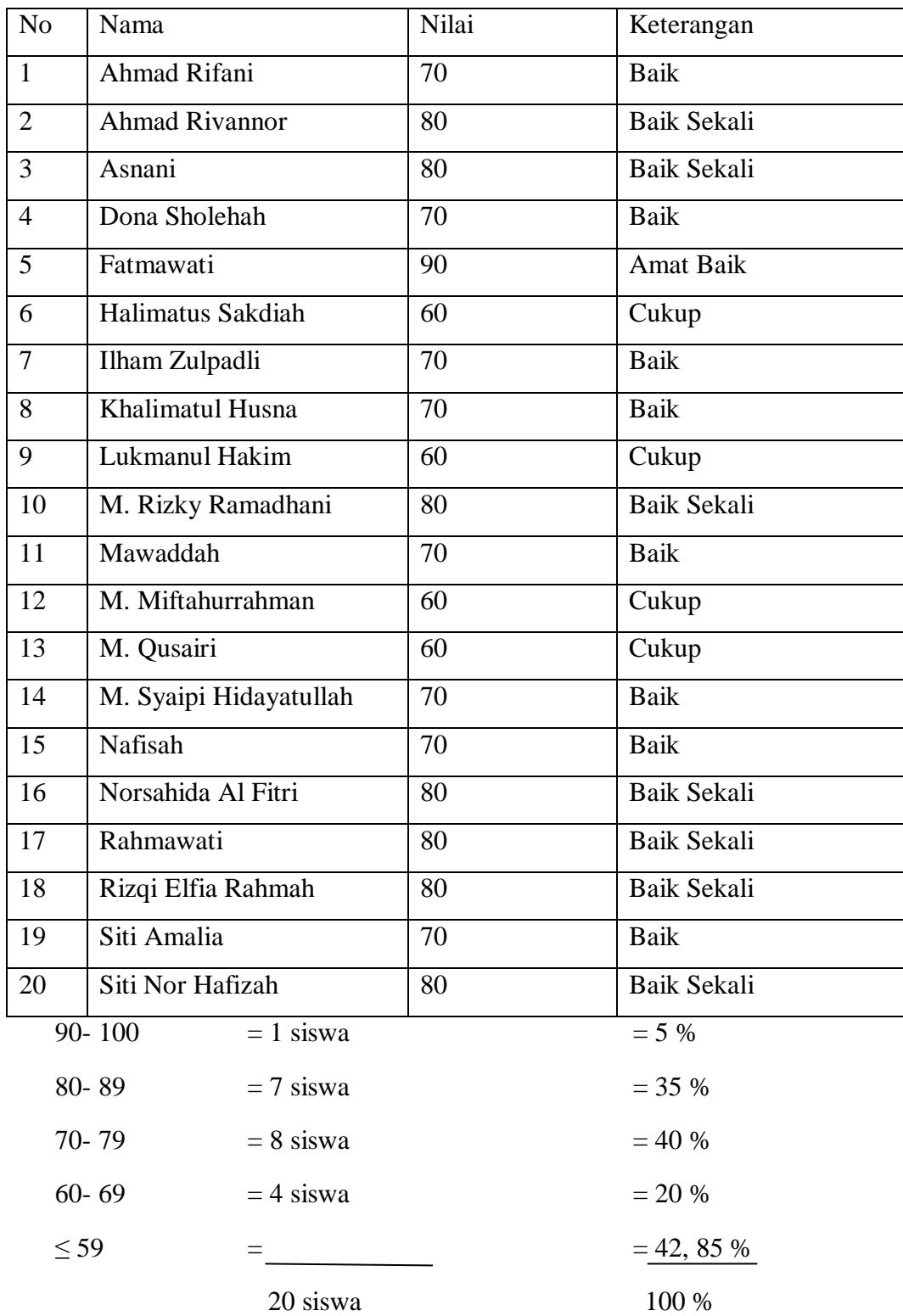

Langkah-langkah perhitungan rata-rata, SD, Variansi kelas Eksperimen dan Kontrol.

1. Masukkan nilai di kelompok Eksperimen dan Kontrol, kemudian pilih Analyze, Descriptive Statistics, Descriptives

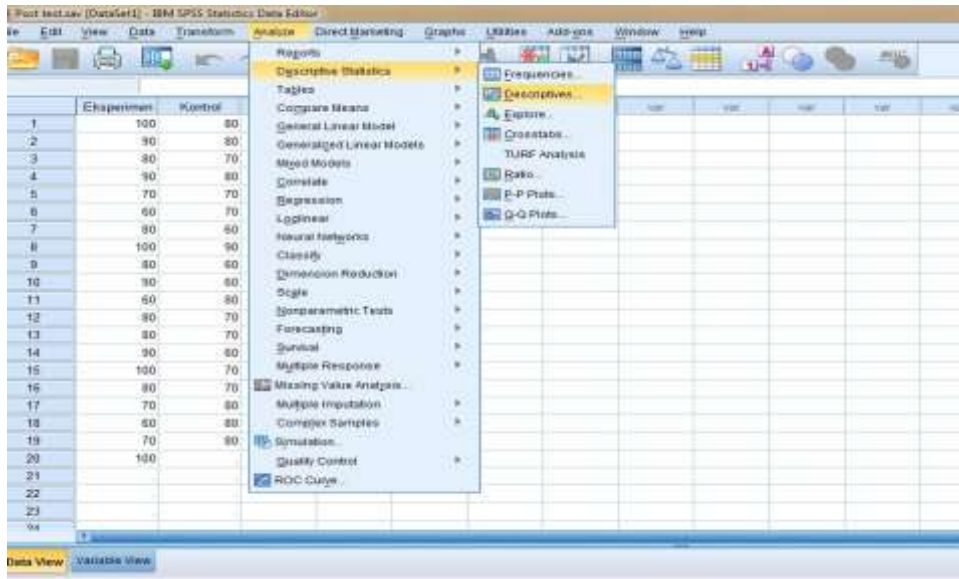

2. Masukkan Eksperimen dan Kontrol ke Variable, pilih Options dan Conteng Mean, std deviation, Maximum, Minimum, Variance, S.E mean, lalu klik Continue dan klik OK

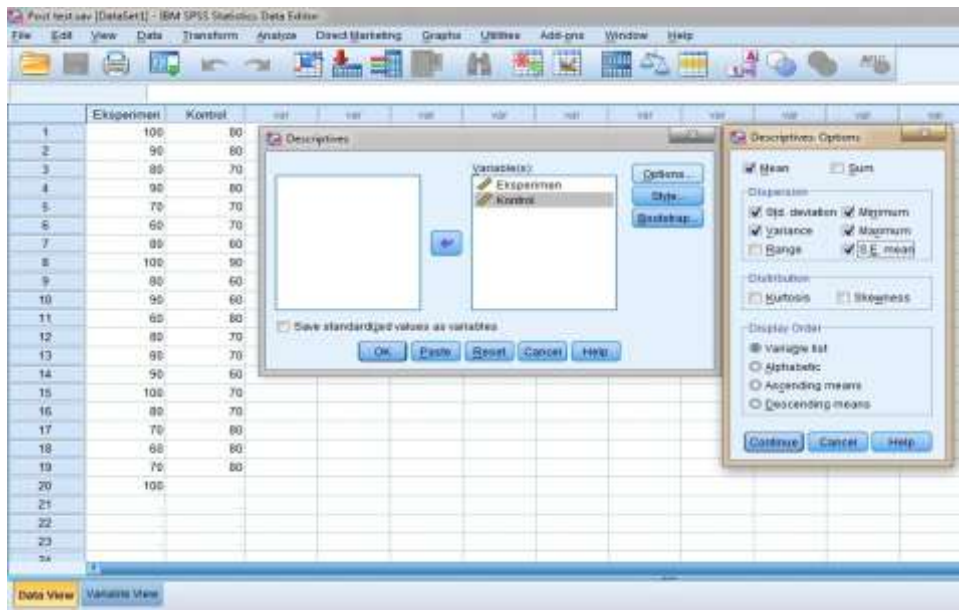

Maka akan muncul tabel sebagai berikut

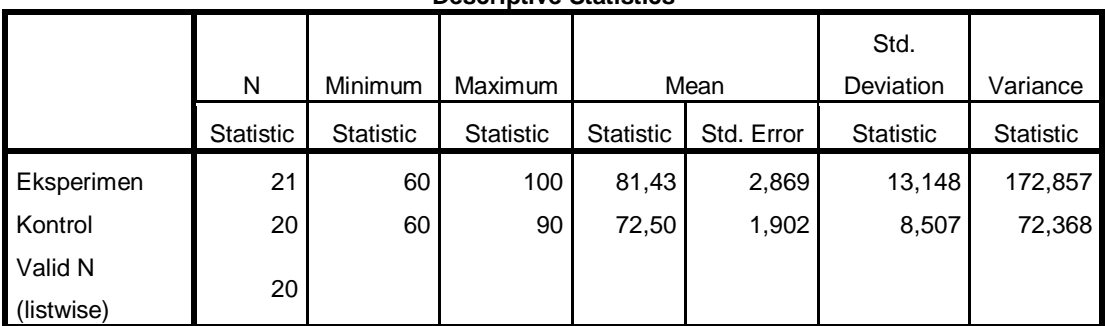

#### **Descriptive Statistics**

Langkah Uji Normalitas

1. Buka program SPSS kemudian klik Variable view, isi Name dengan Eksperimen dan Kontrol, rubah angka decimals menjadi 0, kemudian klik Data View.

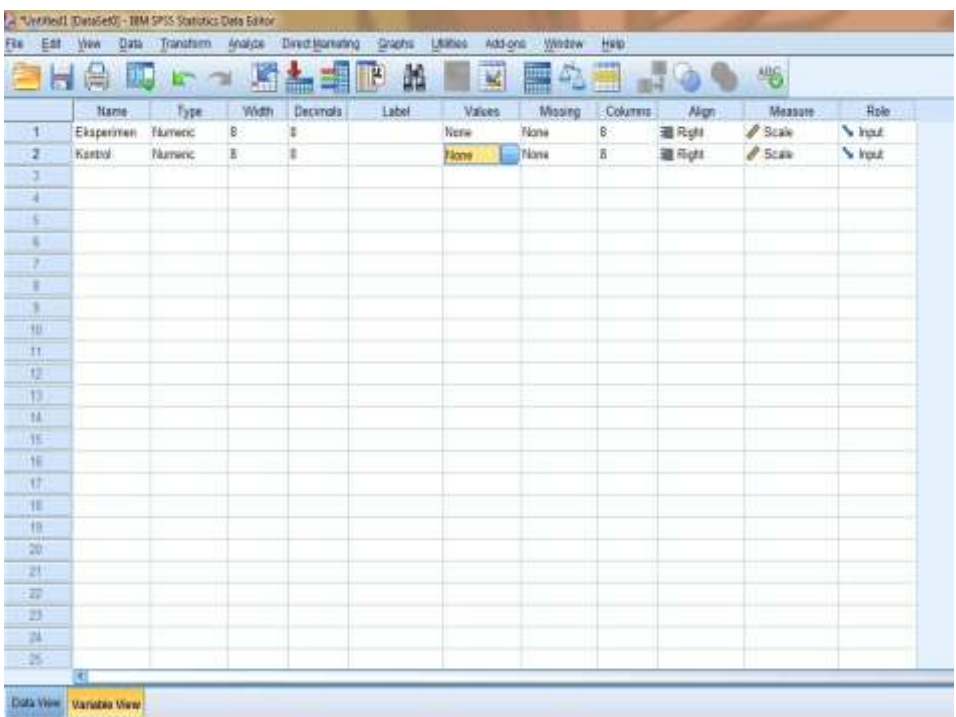

2. Klik data view dan isilah nilai post test dari masing-masing kelompok

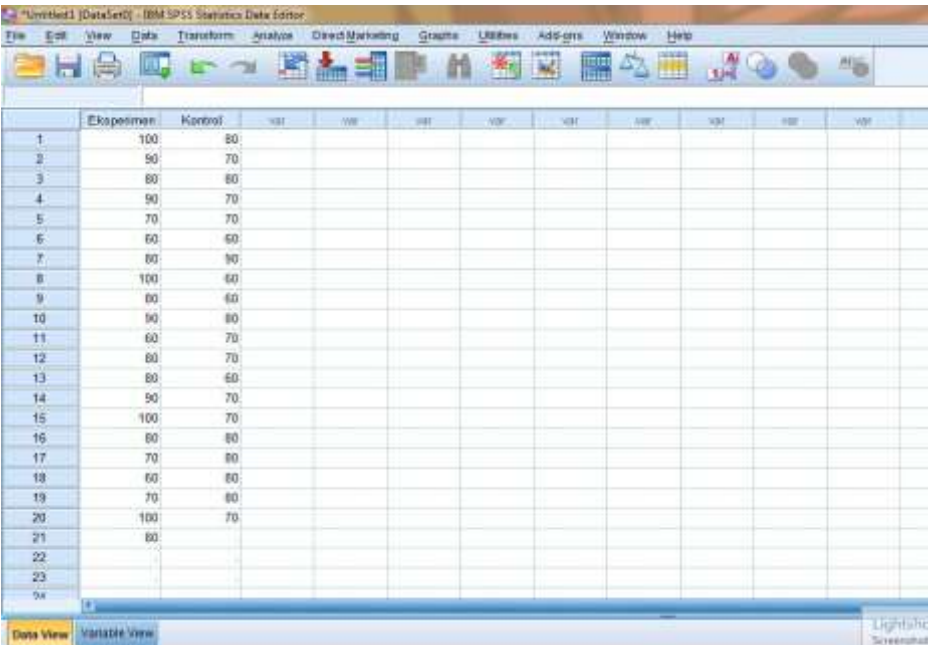

- <sup>2</sup> "Untiled (Daudel)" 19M SPSS Sultinios Data Es Ele Edit yes Data Transform Analyza DirectMansong Drachs UNDer Addiges Window Help Regets 程図 国外国 ぷのの も anamra Descriptive Blatelics Tables Eksperimen Kontrol Compare Means m. Trait 75m × in Ŧ 100  $35<sup>7</sup>$ General Linear Model  $\overline{2}$  $\omega$  $70$ Generalized Linear Models ¥  $80$  $\mathbb{H}$ 3 Mood Models 7 90  $n$ Corolate  $\overline{n}$  $\overline{n}$  $\overline{5}$ Repeation  $\overline{\omega}$  $\mathfrak{sl}$  $\mathbf{f}$  $\frac{6}{7}$ Lockhear  $\overline{80}$  $10 -$ Neutri Networks ¥ 100  $55$  $\delta$ Castly ×  $\overline{a}$  $\overline{\mathbf{a}}$  $55$ **Dimension Reduction** N.  $90<sup>°</sup>$  $15$ Sraw × 11  $60\,$  $\pi$ **Hingstometic Tests**  $\mathcal{V}$ A One Sample 12  $\omega$  $n$ Ferecasting ¥ ŋ  $\bf 80$  $40\,$ A jodependent Samples  $\bar{r}$ Sunnah Selated Sangles 34  $_{\rm 90}$  $75$ Multiple Response  $B$  $\lambda$ 100  $75$ Legacy Distage **I El Chicquare** 30 ED Meeing Volux Analysis. 96  $80$ **ED Bromat** Material Impatation ä  $\eta$  $m$  $\mathbb{R}$ **El Rons**  $\overline{\mathbf{u}}$ 60  $25$ Complex Samples × 1-tonguind  $\eta$  $70\,$ 80 Th Simulaton  $\left\vert m\right\vert$ 2 Independent Samples n  $100$ Quality Control h.  $\overline{21}$ K Independent Samples  $60$ B ROC Curve  $\overline{u}$ 2 Polated Bamples  $\overline{z}$ K Reided Bangles  $\overline{34}$ Data View Valuation View
- 3. Pilih Anlzye, Nonparametric test, legacy dialogs, 1-Sample K-S

4. Masukkan Eksperimen dan Kontrol ke tabel Test Variable list, dan conteng Normal pada Test distribution, kemudian klik OK

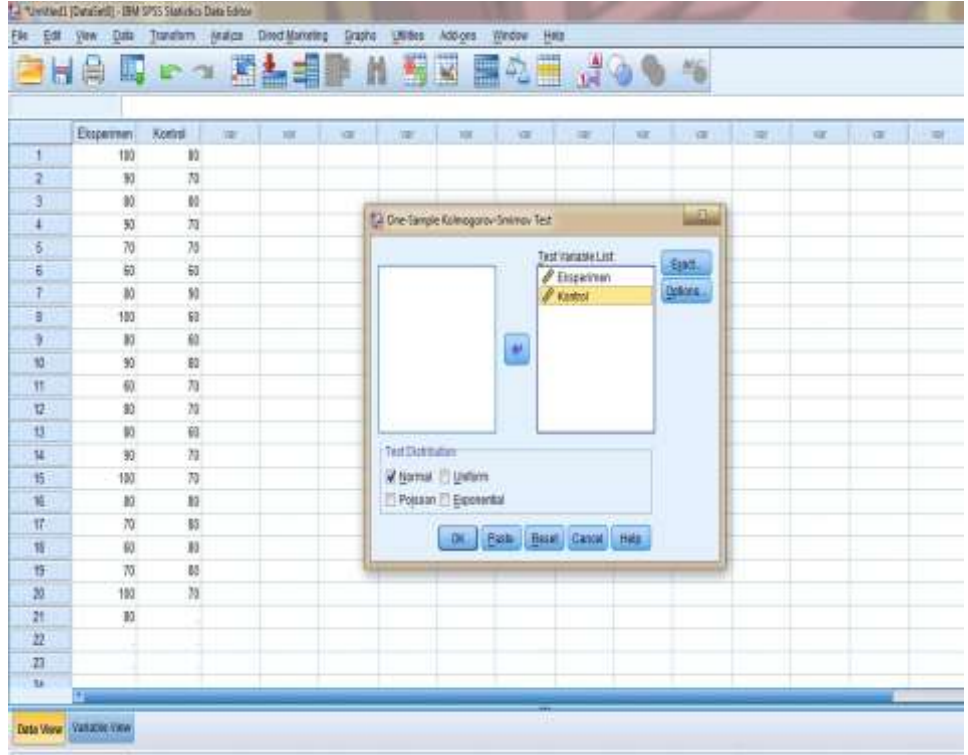

Maka akan muncul data sebagai berikut:

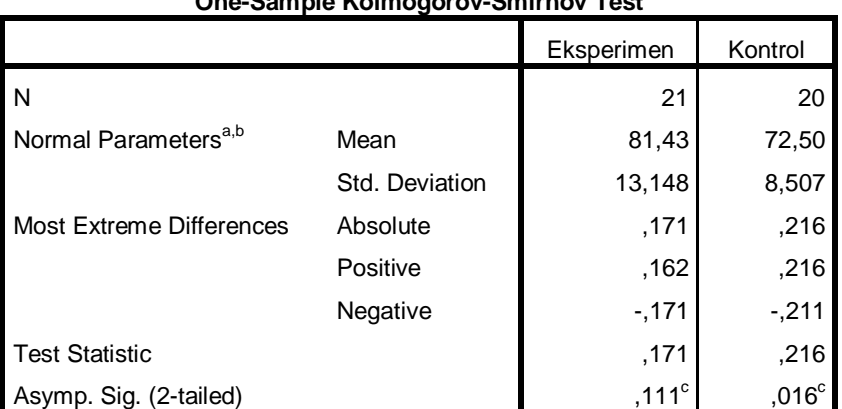

**One-Sample Kolmogorov-Smirnov Test**

a. Test distribution is Normal.

b. Calculated from data.

c. Lilliefors Significance Correction.

Pengambilan Keputusan

## **Jika Sig (2-tailed) > 0,05 maka data berdistribusi Normal**

## **Jika Sig(2-tailed) < 0,05 maka data berdistribusi tidak Normal.<sup>1</sup>**

Pada Kelas Eksperimen di peroleh nilai 0,111 > 0,05 maka data berdistribusi Normal, dan pada Kelas Kontrol diperoleh nilai 0,01 < 0,05 maka data berdistribusi tidak Normal.

 $\overline{a}$ 

<sup>1</sup> V. Wiratna Sujarweni, *SPSS Untuk Penelitian*, (Yogyakarta: Pustaka Baru Press, 2014),

Langkah-langkah Uji Homogenitas

1. buka program SPSS, klik Variable view isi name untuk kolom pertama baris pertama dengan Nilai\_post dan kolom dengan kelompok dan isi value dengan 1= Eksperimen, dan 2= kontrol.

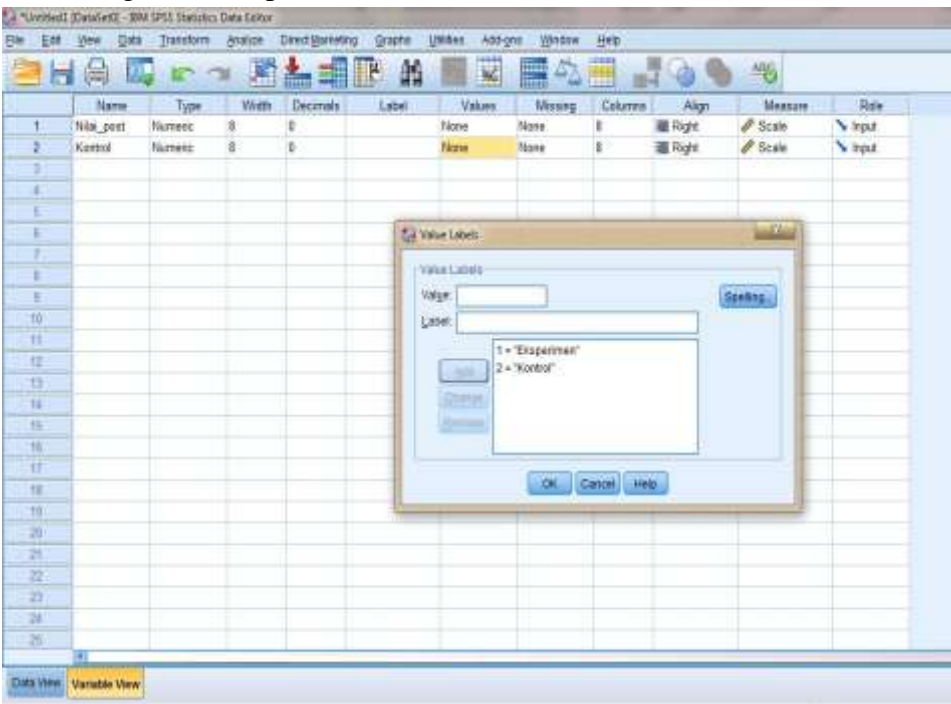

2. Isilah Nilai\_post dari nilai siswa Eksperimen dan Kontrol, kemudian pada kolom kelompok di isi dengan 1 dan 2 sesuai dengan kelompoknya

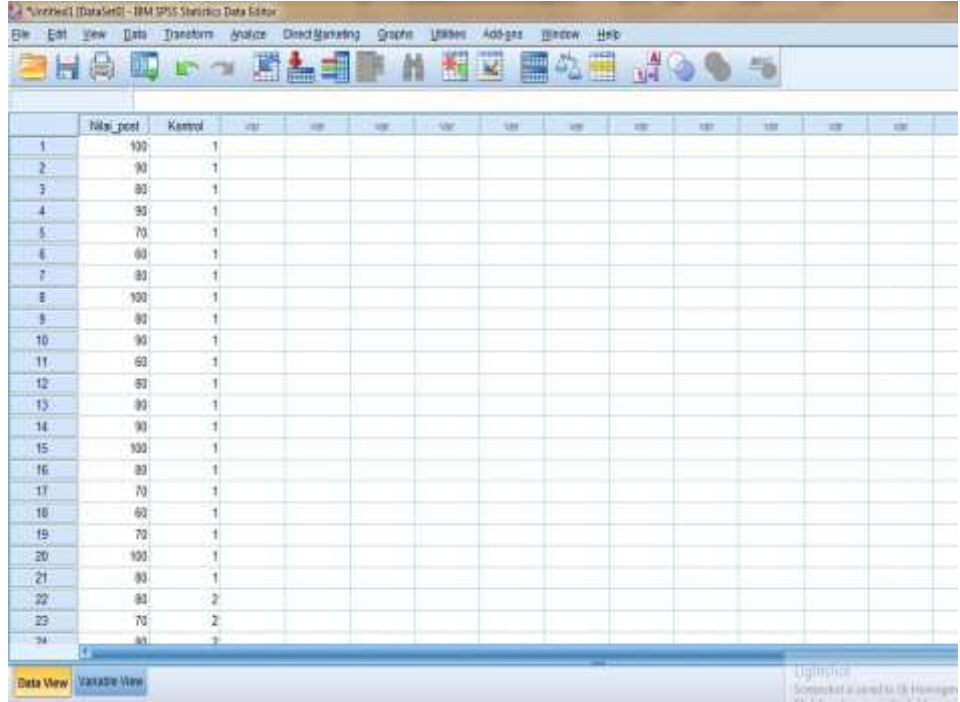

3. Pilih Analyze, Compare Means, One-Way ANOVA File Edit yow Data Transform Analyze Deechlanceting Graphs Utilities Add-ons Window Help 图图 HANC Reports ï ■ 全画 Descriptive Statistics ¥. k.

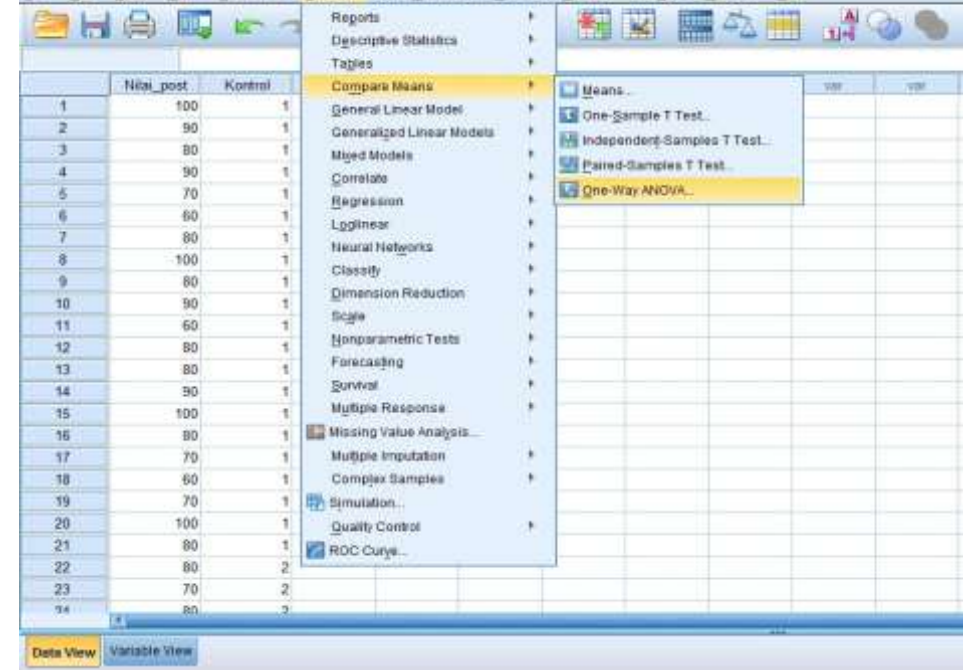

4. Kemudian masukkan nilai\_post ke dependent list dan kelompok ke faktor, pilih options dan conteng Homogenety of variane test, klik continue, lalu klik OK

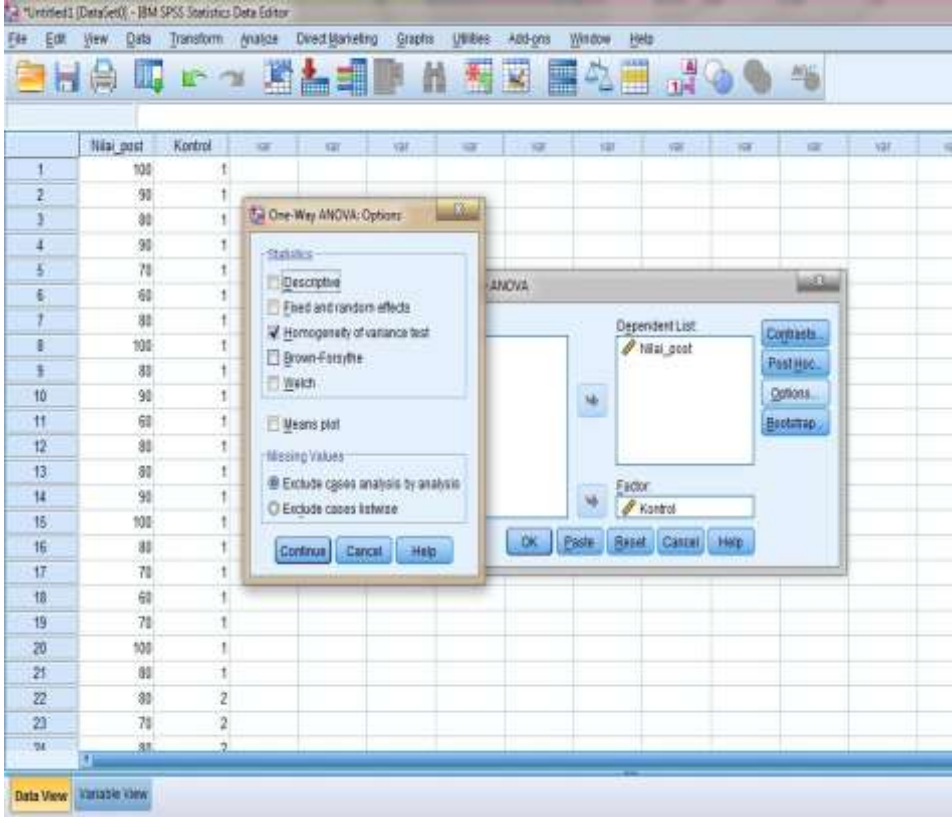

#### Maka akan Muncul data Sebagai berikut

#### **ANOVA**

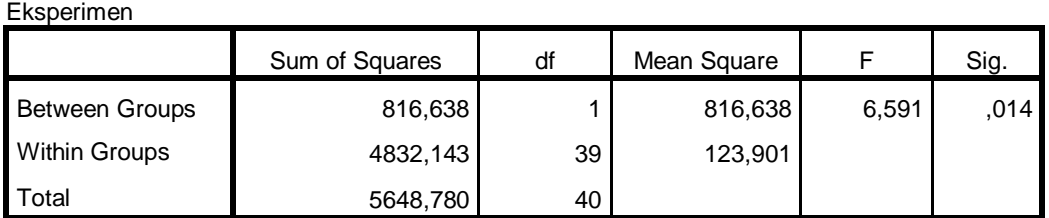

#### **Test of Homogeneity of Variances**

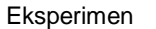

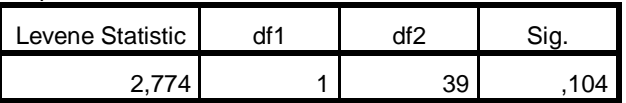

Pengambilan Keputusan

#### **Jika Sig > 0,05 maka data bervarians Homogen**

## **Jika Sig < 0,05 maka data bervarians tidak Homogen.**

Pada tabel Test of Homogeneity of Variances diketahui Sig 0,104 > 0,05 maka varians dari kedua kelas adalah homogen

Langkah langkah Uji U

1. Buka program SPSS, klik Variable view isi name untuk kolom pertama baris pertama dengan Nilai\_post dan kolom dengan kelompok dan isi value dengan 1= Eksperimen,

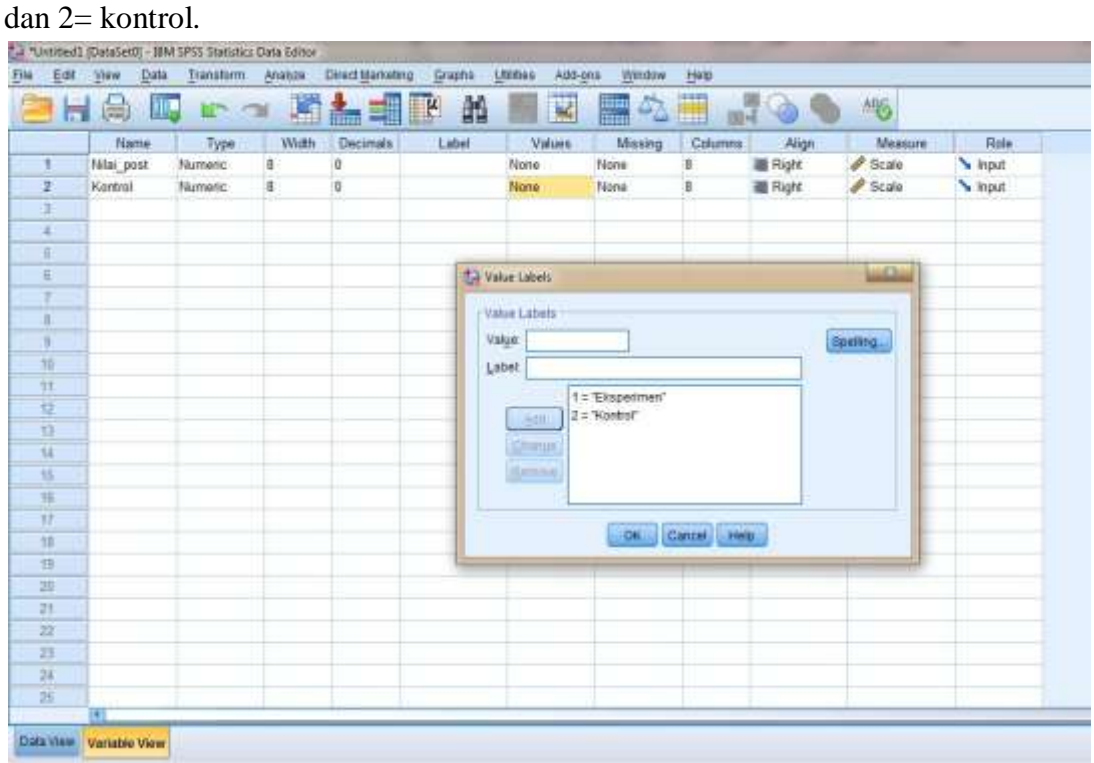

2. Isilah Nilai\_post dari nilai siswa Eksperimen dan Kontrol, kemudian pada kolom kelompok di isi dengan 1 dan 2 sesuai dengan kelompoknya.

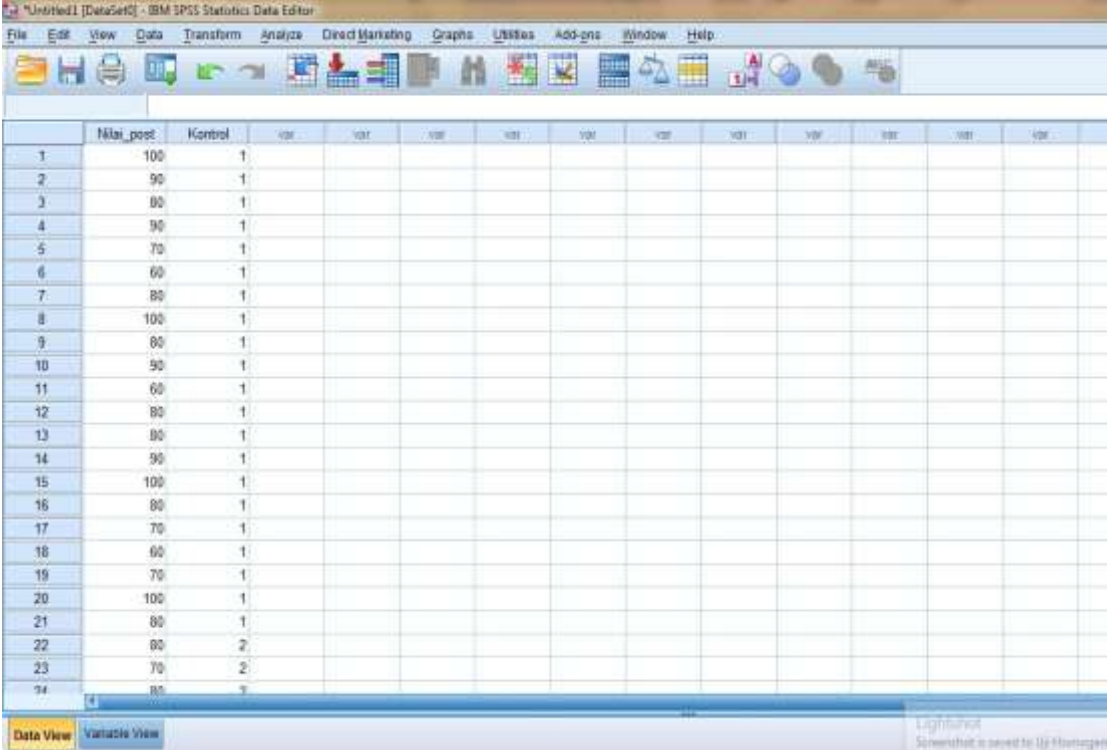

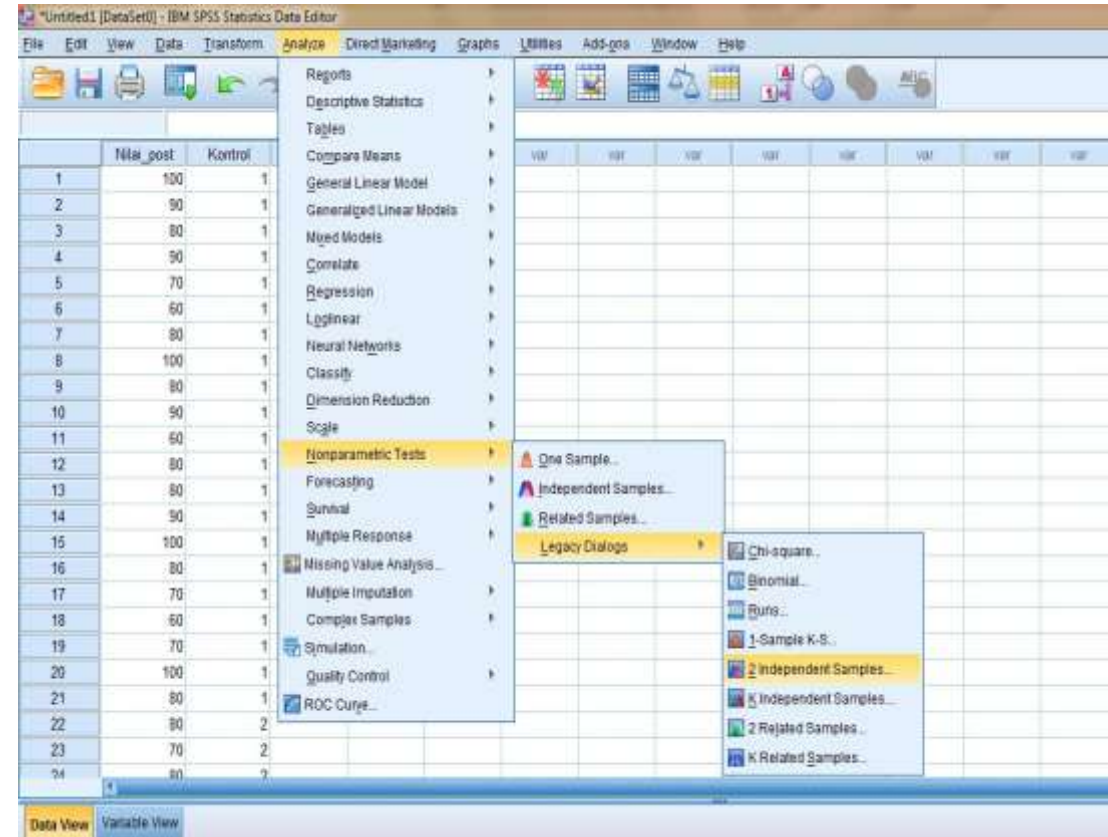

3. Pilih Analyze, Nonparametric Tests, legacy dialogs, 2 Independent Samples

4. Masukkan Nilai\_post ke Test Variable list dan Kelompok ke Grouping variable, klik Define Groups dan isi Group 1=1 dan Group 2=2, klik Continue, lalu klik OK.

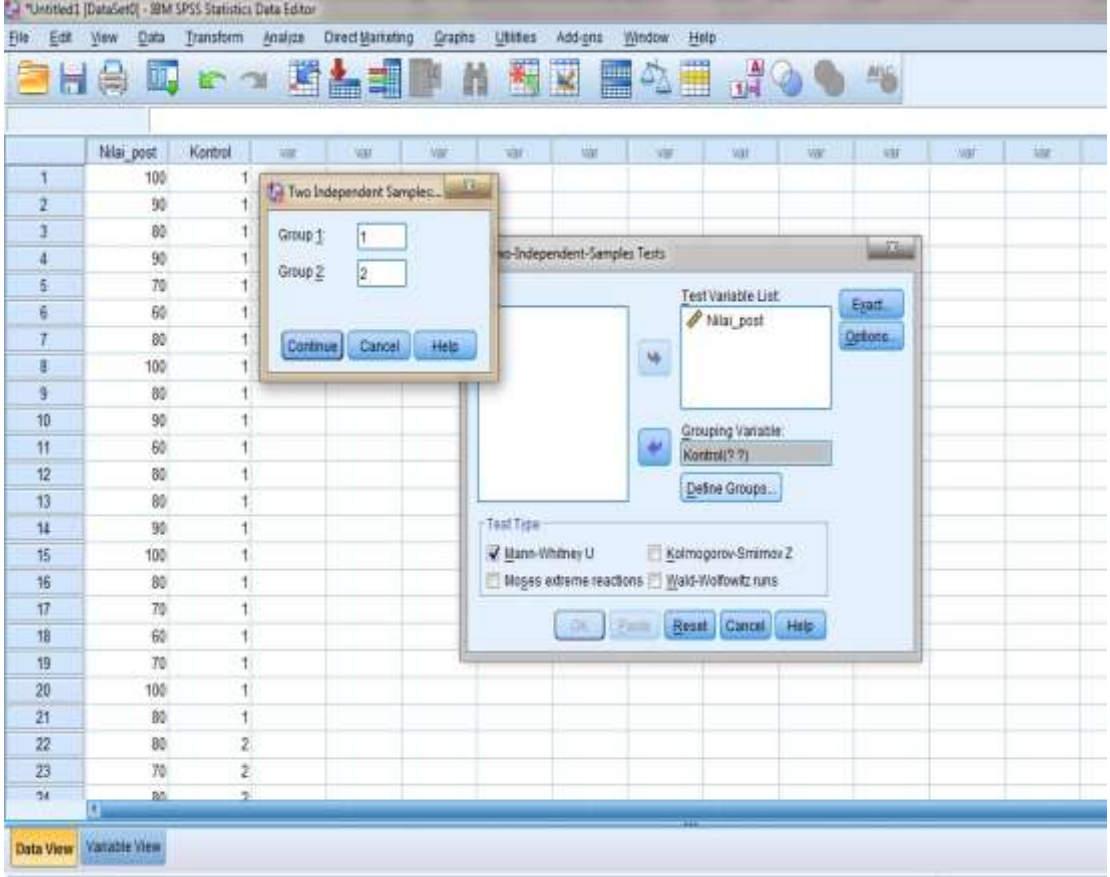

Maka akan muncul data sebagai berikut:

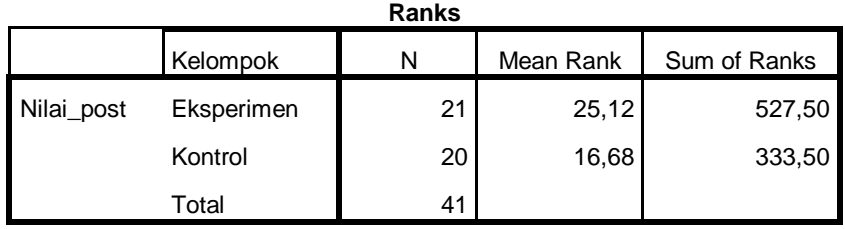

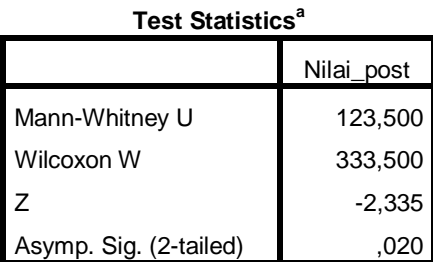

a. Grouping Variable: Kelompok

Pengambilan Keputusan

Ha: terdapat perbedaan antara kelas Eksperimen dan Kelas Kontrol

H0: tidak terdapat perbedaan antara kelas Eksperimen dan Kelas Kontrol

#### **Jika Sig (2-tailed) > 0,05 maka H<sup>0</sup> diterima dan H<sup>a</sup> ditolak**

#### **Jika Sig (2-tailed) < 0,05 maka H<sup>a</sup> diterima dan H<sup>0</sup> ditolak.**

Dari data di atas diketahui Sig (2-tailed) adalah  $0.02 < 0.05$ . maka H<sub>a</sub> diterima dan H<sub>0</sub> ditolak, sehingga terdapat perbedaan kemampuan siswa kelas Eksperimen yang belajar tarkib dengan menggunakan media tongkat animasi dengan siswa kelas Kontrol yang belajar tarkib tanpa mengunakan media tongkat animasi.

# **ترجمة الباحثة**

-١ الاسم : رحمانية -٢ مسقط الرأس : بانكيت بارو، ٠٣ من نوفمبر ١٩٩٤ -٣ الدين : الإسلام -٤ الجنسية : إندونيسي -٥ الوضع :تتزوج -٦ العنوان : كانجنجان، هولو سونجي الجنوبي ، كلمنتان الجنوبية -٧ التربية : -١ مدرسة الإبتدائية الحكومية ماندستانا، باريتو كوالا ب- مدرسة علوم القرآن المتوسطة الإسلامية باتولا ج- مدرسة الثانوية الحكومية ١ ماندستانا، باريتو كوالا هـ- جامعة أنتساري الإسلامية الحكومية بكلية التربية قسم تعليم اللغة العربية بنجرماسين عام ٢٠١٢م

-٨ الوالدان

**الأب** 

- -١ الاسم : حلمي
- ب- العنوان : بانكيت بارو

# **الأم**

-١ الاسم : مشيطة ب- العنوان :بانكيت بارو

> **الأخ و الأخت** : .١ نور مدنية .٢ مرزقي .٣ رحمانية

بنجرماسين، يونيو ٢٠١٩

الكاتبة

**رحمانية\*** 

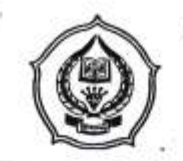

#### **KEMENTERIAN AGAMA REPUBLIK INDONESIA INSTITUT AGAMA ISLAM NEGERI ANTASARI FAKULTAS TARBIYAH DAN KEGURUAN** Jalan Jenderal Ahmad Yani KM. 4,5 Banjamasin<br>Telepon (0511) 3253939 Faksimile (0511) 3274492<br>Email: fik.antasari@gmail.com Web: www.fik.iain-antasari.ac.id

# SURAT RISET<br>Nomor: B- (C/In.01/III.2/TL.00/01/2017

Dekan Fakultas Tarbiyah dan Keguruan IAIN Antasari, dengan ini menugaskan kepada :

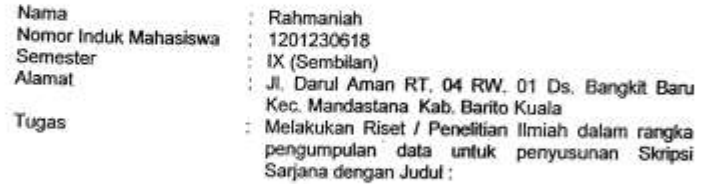

فعالية استخدام وسيلة العصا الرسمي (Tongkat Animasi) في تدريس التركيب لدى طلبة

#### الفرقان المتوسطة الإسلامية 3 بنجرماسين Tempat yang dituju

- : MTs Muhammadiyah 3 Al-Furqan Banjarmasin Barang yang dibawa : Seperangkat alat riset<br>: 2 (Dua) bulan Dari tanggal<br>Sampai dengan tanggal : 11 Januari 201<br>Sampai dengan tanggal : 11 Maret 2017 11 Januari 2017
	-

Demikian Surat Riset ini diberikan kepada yos, agar pihak-pihak yang berkepentingan dapat memberikan bantuan seperlunya.

RIAN

Mahasisyga yang bersangkutan,  $40^{\circ}$ Rahmaniah NIM. 1201230618

Lamanya Riset

 $\mathcal{L}_{\mathcal{L}}$ Wakil Dekan Bidang Akademik, 7855 Dr. Yahya MOF, M.Pd<br>NJP. 196209191991031001

Sobbag, Mikeo & Alumni FTK 143N Antarri

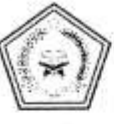

**KEMENTERIAN AGAMA REPUBLIK INDONESIA** KANTOR KEMENTERIAN AGAMA KOTA BANJARMASIN varmaar is aanvarme voorvande van de maar van de verslag<br>en Puisu Laut Nomer 24 Kota Banjarmaaln – 70114<br>elepon (0511) 3363886; Faksimili (0611) 3363686;<br>misalael<mark>dkomenas, go.id</mark> – <u>mapendakotabimiko</u>ma Ŧ.  $mail + bi$ 

Nomor Lampiran Hal

## : B-021 / Kk.17.01-2/TL.00/01 /2017

11 Januari 2017

: Izin Penelitian/Riset

Yth. Wakil Dekan Fakultas Tarbiyah dan Keguruan IAIN Antasari Banjarmasin Di-Tempat'

Assalamu'alaikum Wr. Wb.

Schubungan dengan Surat Dekan Fakultas Tarbiyah dan Keguruan IAIN Antasari Banjarmasin Nomor : B $15$ / hn,01/111.2/11.00/1/2017, Tanggal 04 Januari 2017 perihal Izin Penelitian/Riset dalam rangka Penyusunan Skripsi atas na

RAHMANIAH : NIM 1201230618 selama 2 (dua) bulan mulai tanggal 11 Januari 2017 s.d 11 Maret 2017 dengan judul :

فعالية استخدام وسيلة العصا الرسمي (Tongkat Animasi) في تدريس التركيب لدى طلبة

#### الفرقان المتوسطة الإسلامية 3 بنجرماسين

Kami dapat menyetujui atas penelitian tersebut dengan ketentuan :

Tidak mengganggu proses belajar mengajar.<br>Menyampaikan laporan / hasil penelitian ke Kantor Kementerian Agama Kota  $1.5$  $2.$ Banjarmasin.

Demikian kami sampaikan atas perhatian saudara kami ucapkan terima kasih.

Wassalamu'alaikum Wr. Wb.

an, Kepala Kantor Kementerian Agama<br>Kota Bahjarmasin,

Kasi Penmad,  $\overline{\phantom{0}}$ r Hj. Kasynah 3 KING

Tembusan: Yth. Kepala MTs Muhammadiyah 3 Al-Furqan

Banjarmasin

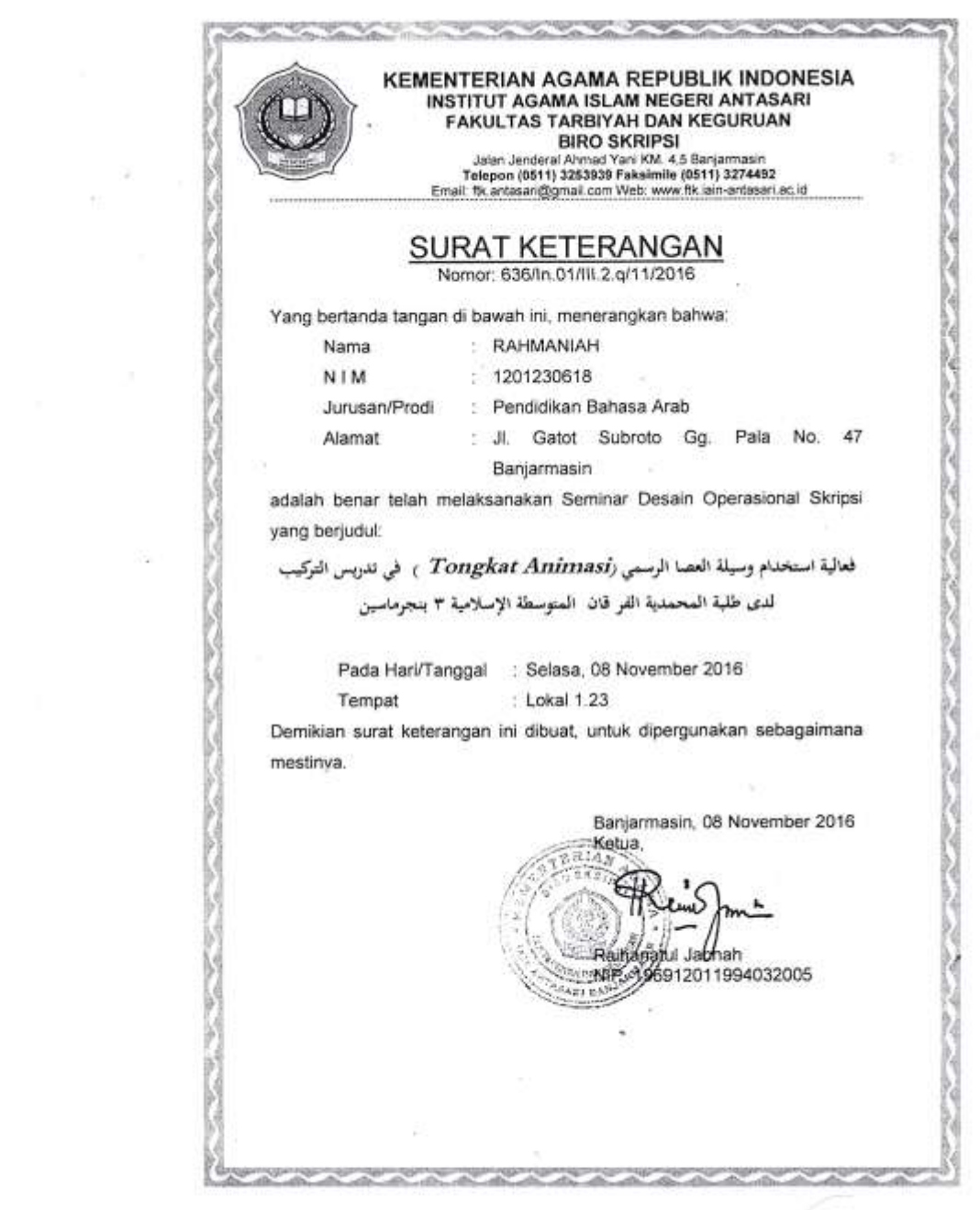

 $\mathcal{O}(\mathcal{O}(\log n))$ 

 $\alpha$  . <br> <br> :  $\alpha$  ,  $\alpha$  ,  $\alpha$  ,<br>  $\alpha$  ,  $\alpha$  ,  $\alpha$ 

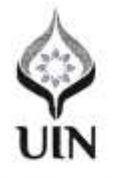

KEMENTERIAN AGAMA REPUBLIK INDONESIA UNIVERSITAS ISLAM NEGERI ANTASARI BANJARMASIN **FAKULTAS TARBIYAH DAN KEGURUAN**<br>
Ini Dan Jendenal Ahmad Yani KM. 4,5 Banjarmasin 70235<br>
Telepon (0511) 3253939 Faksimile (0511) 3274492<br>
Email: fik@uin-antasari.ac.id Web: fik.uin-antasari.ac.id

#### CATATAN KONSULTASI BIMBINGAN SKRIPSI

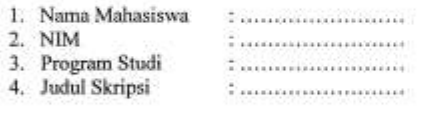

5. Dosen Penasehat

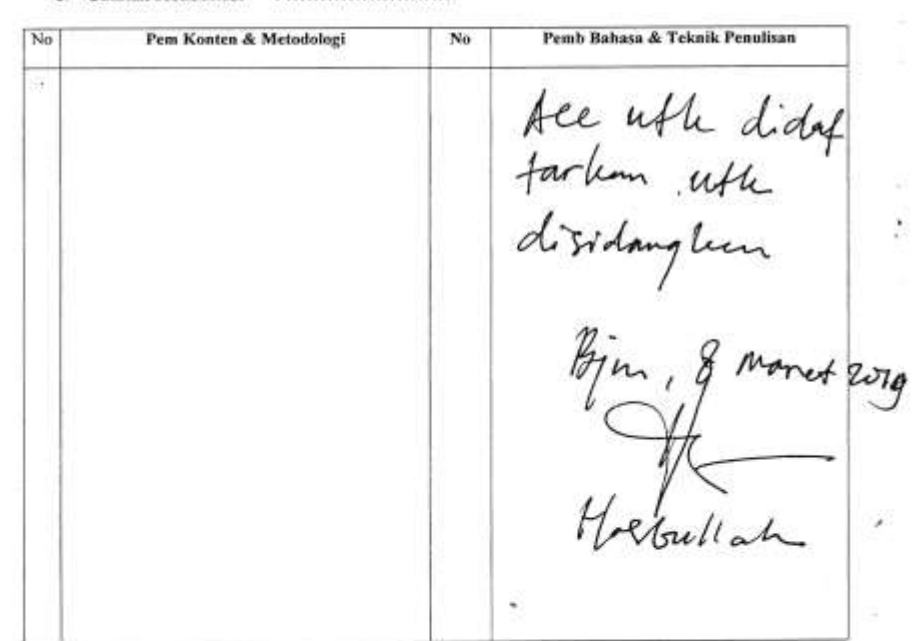

Catatan:

1. Setiap Konsultasi, lembaran catatan ini harus dibawa untuk diisi oleh Pembimbing

V.

2. Konsultasi brikutnya harus membawa lembaran baru yang masih kosong